# 财务审批系统操作流程(**PC** 端)

可通过两种方式登录,一是直接登录网址(外网可直接访问,不 需要连接 vpn): [http://pay.uibe.edu.cn:8088/UAP/Public/Login\\_PC.html](http://pay.uibe.edu.cn:8088/UAP/Public/Login_PC.html); 财务审批系统登录名为工资号,密码为财务平台密码。

游教育的多考财务审批系统

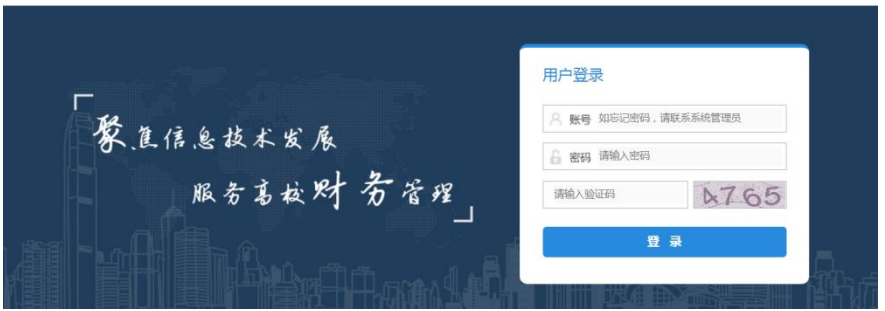

二是登录财务平台(外网需要通过 vpn 进行登录),点击财务审 批系统。

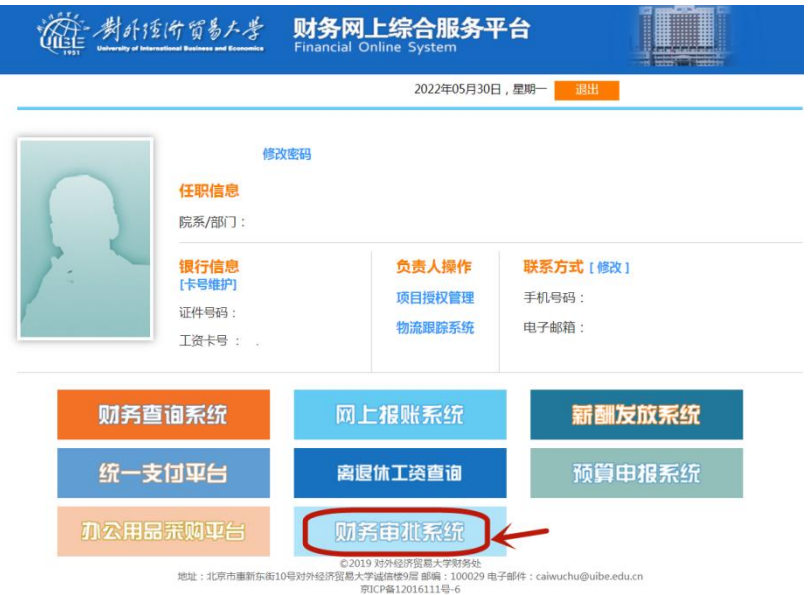

#### **1**、登录个人信息上传签名图片

点击右上角【选项】菜单下的【修改个人信息】(可把自己的签

字写在白纸上,用手机拍照,登录自己的微信截图后保存在自己电脑 桌面上,截取签字有效区域如下图所示)

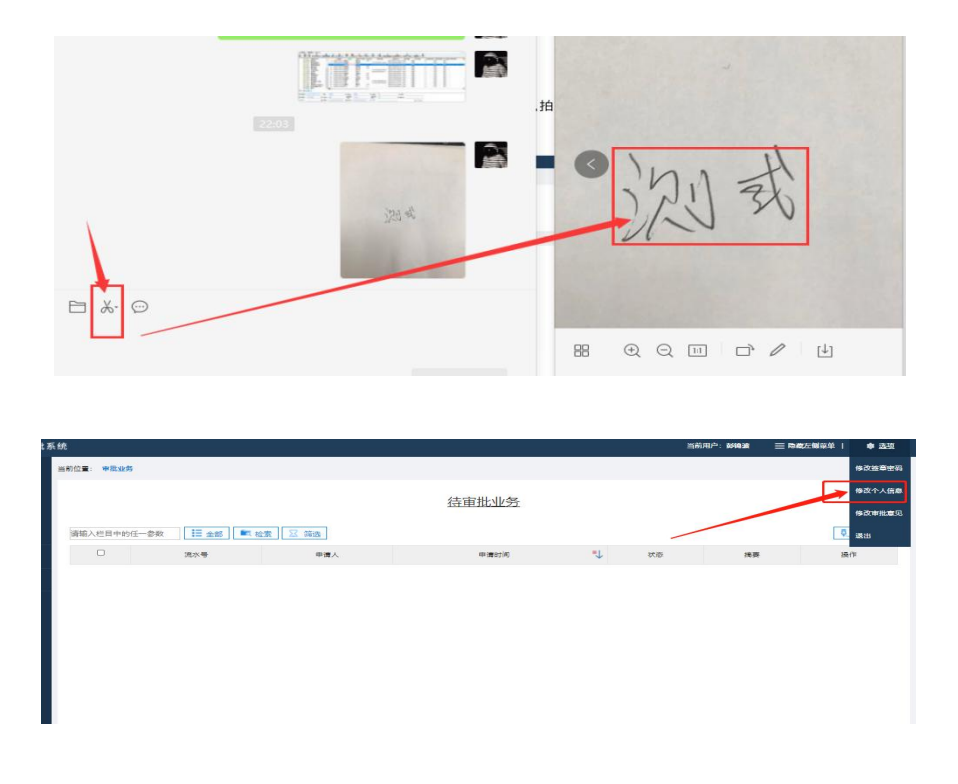

点击【修改个人信息】按钮,进来后点击选择文件,选取电脑上 保存好的签字图片,再点击【修改】按钮即可。

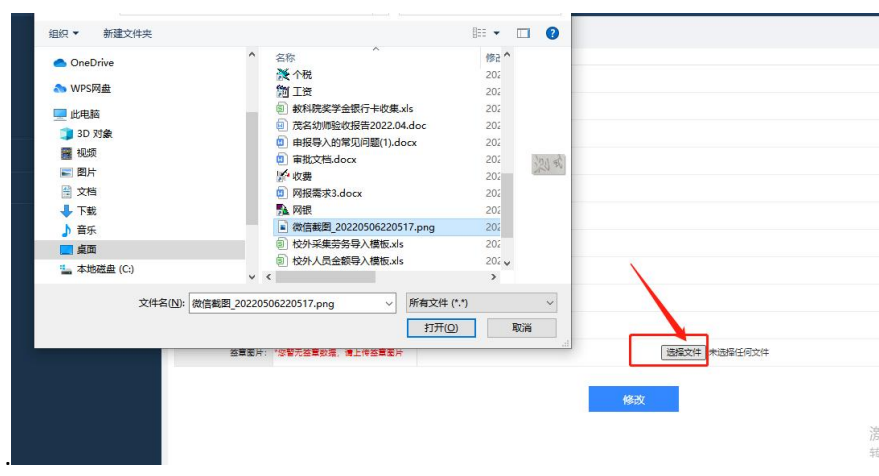

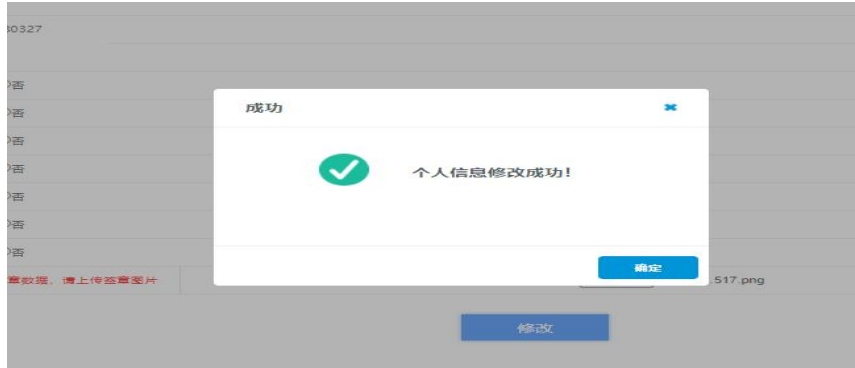

#### **2**、修改签章密码

签章初始密码:若为部门用户,初始密码为 **123**;若为个人用户, 初始密码为身份证后六位。

如需要修改,点击右上角【选项】菜单下【修改签章密码】,进 入修改密码界面,写上自己的原密码,填写自己修改后的密码,点击 下方【修改】按钮即可。

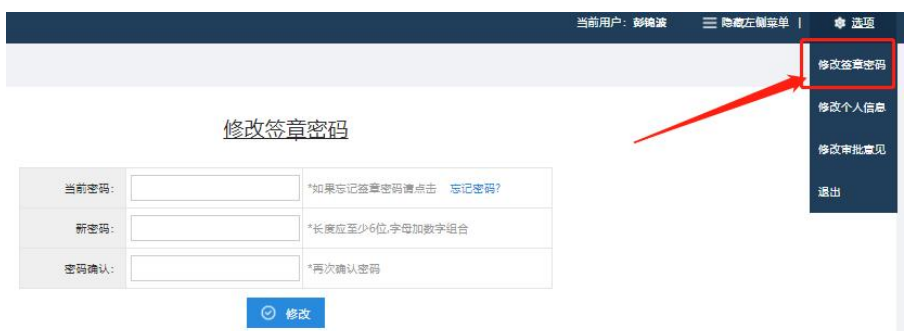

#### **3**、设置审批意见

如需设置常用的审批意见,可以增加,在右上角【选项】菜单下 【修改审批意见】。

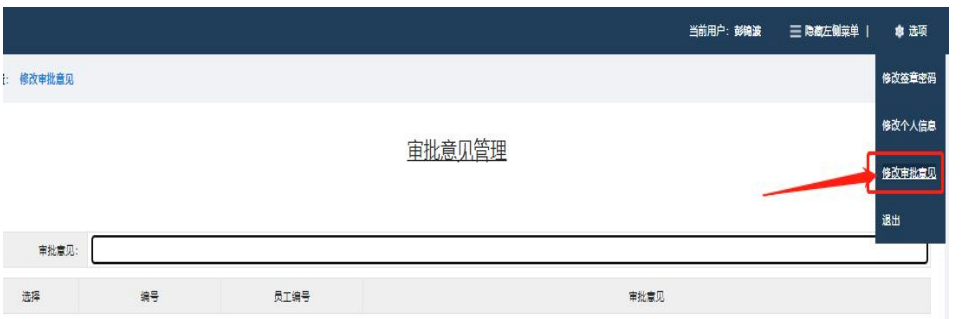

在审批意见框中填写意见,点击右侧保存按钮;如需多个继续添 加保存即可。

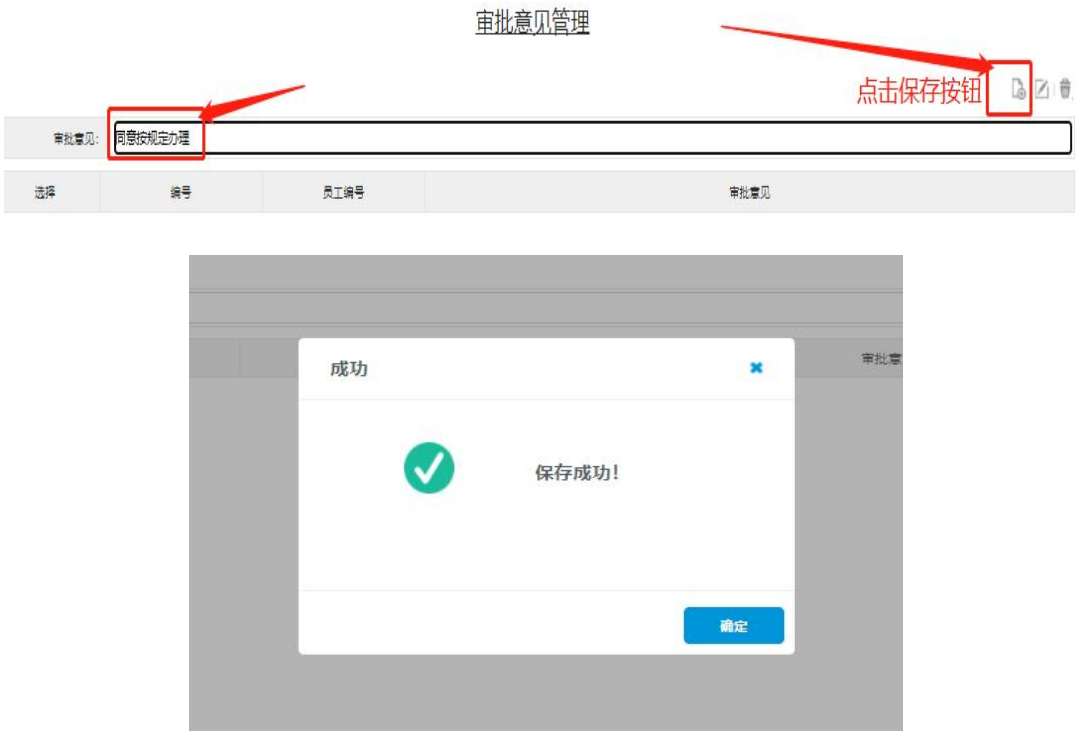

### **4**、审批业务操作

进入首页,看到待审批的单据,点击【审批】按钮,进入该单据 的审批页面。

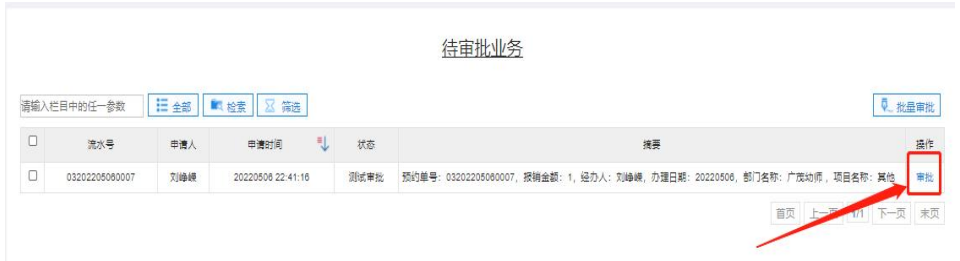

进入该页面可以看到该单据的基本信息,可查看经办人提交上来 的图片信息和附件信息,点击预览或打开即可,PDF 格式可在线预览, Word 或 Excel 需要安装插件,该插件安装一次即可, 如更换电脑需再 次安装。

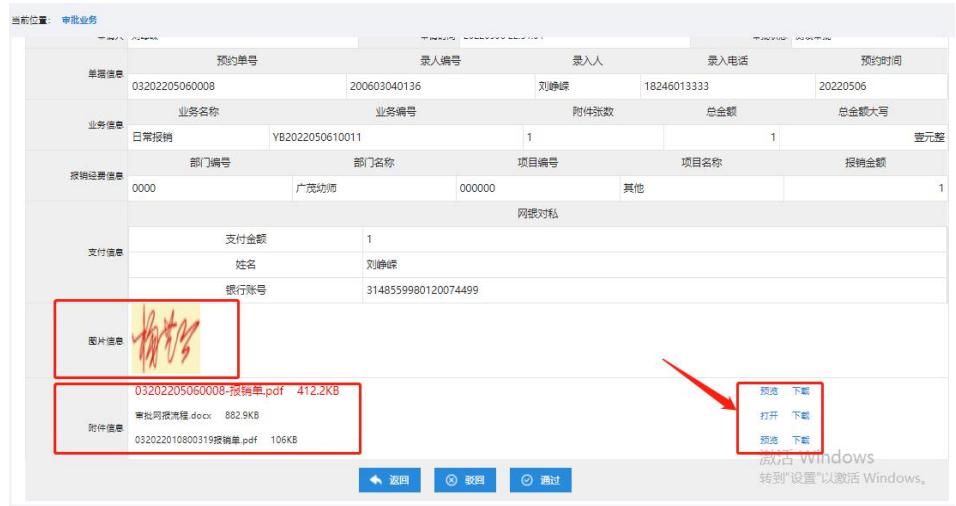

插件安装步骤如下:点击附件对应的【打开】按钮,窗口会弹出 安装提示框,点击确定,进行插件下载。

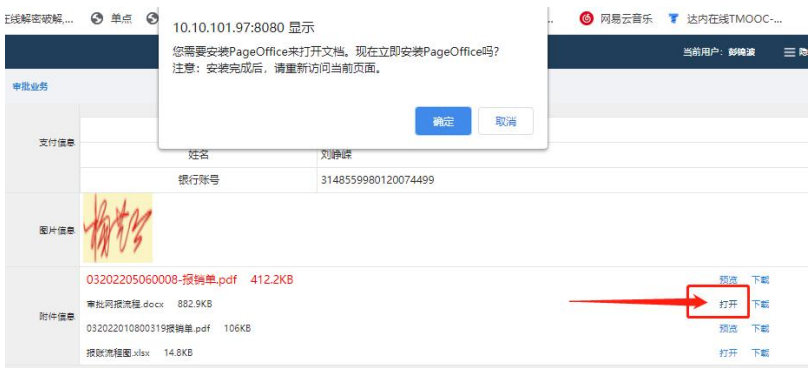

# 下载完成之后点击打开,按照如下图安装

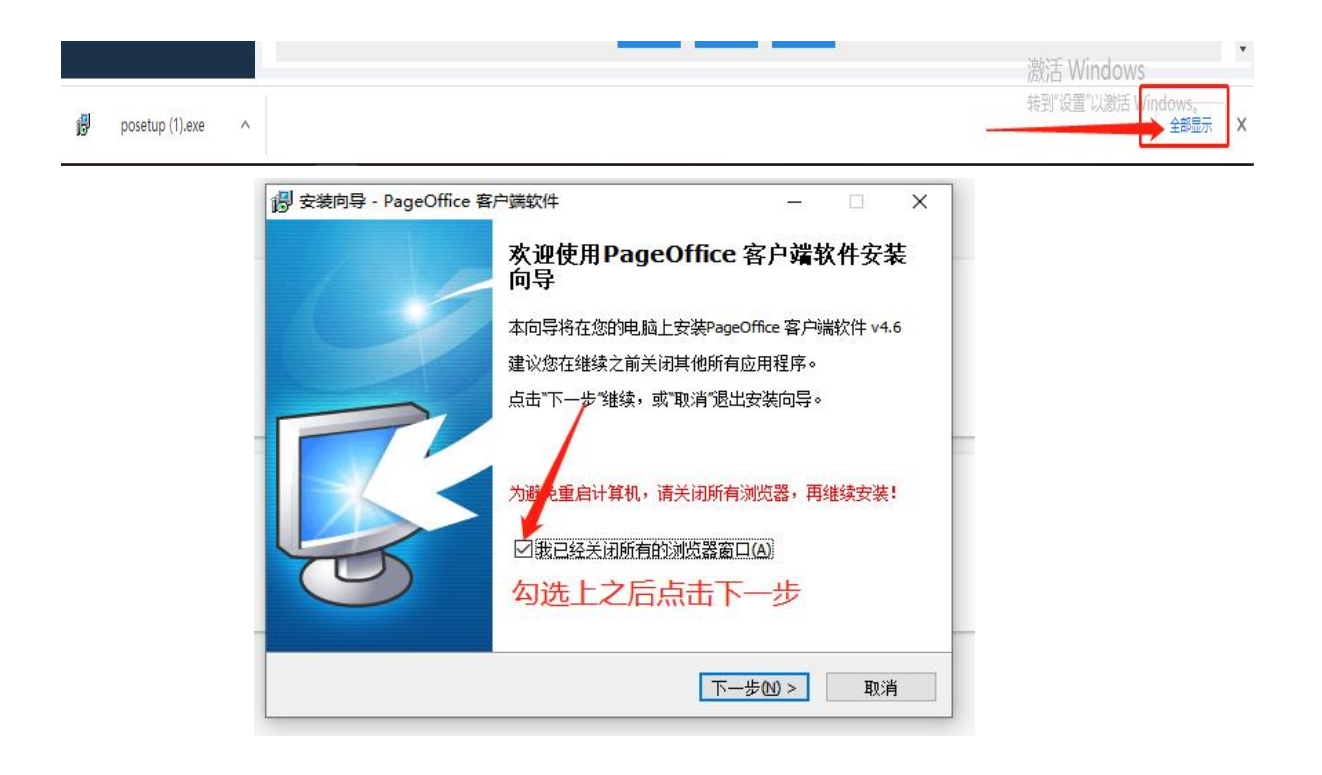

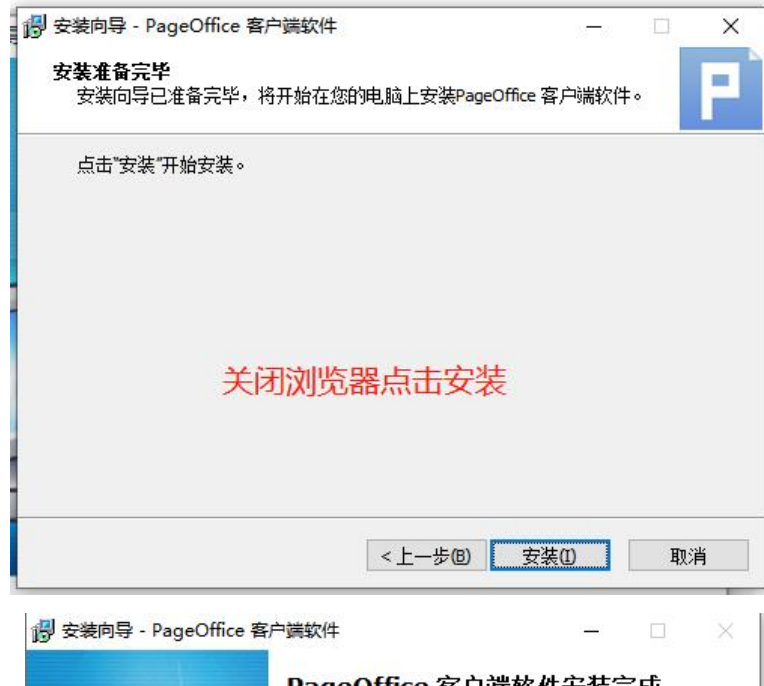

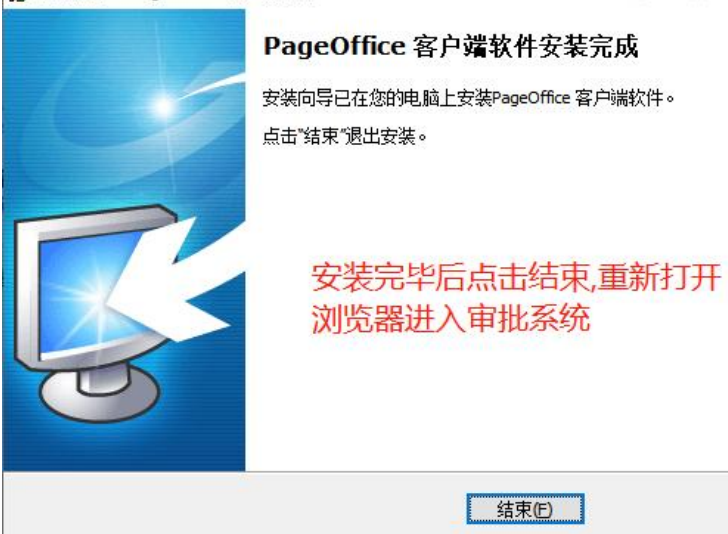

安装插件后点击附件的打开按钮出现下图的提示框,点击打开即 可,在线预览文档,如需要保留可点击下载存到自己电脑。

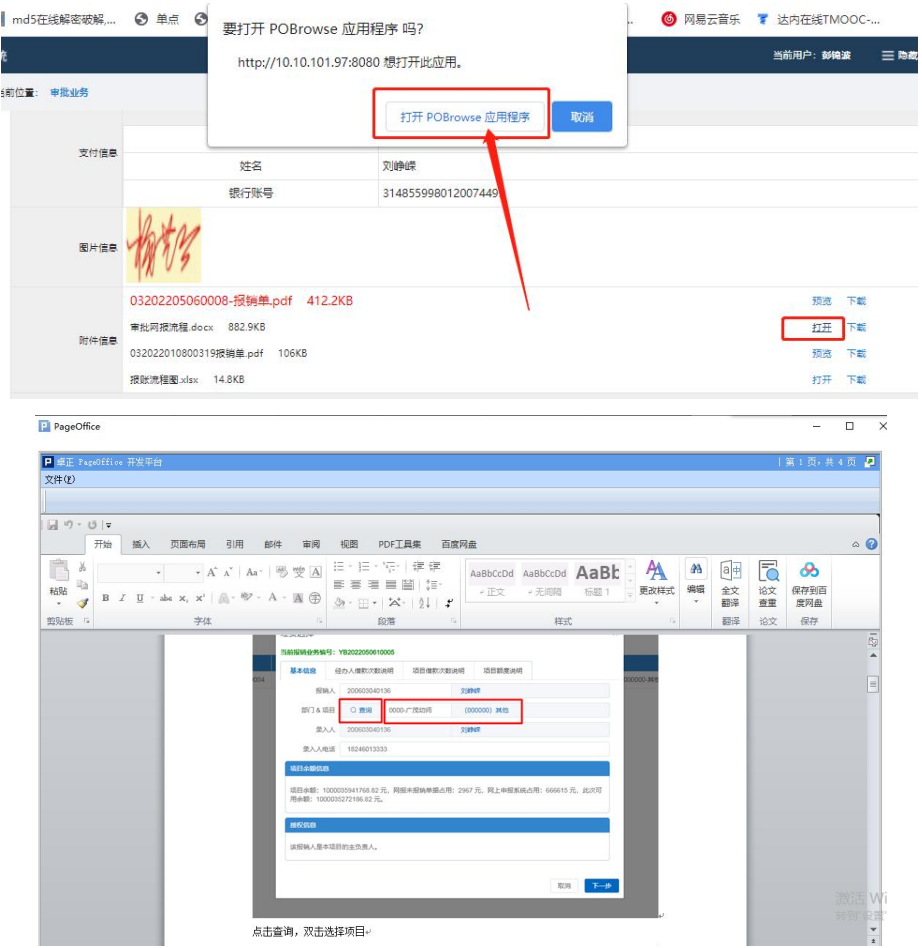

审批意见默认同意,也可以勾选已经设置好的审批意见,还可以 手动输入需要的审批意见,写完之后点通过或驳回,输入设置好的签 章密码.如下图提示审批成功即可。

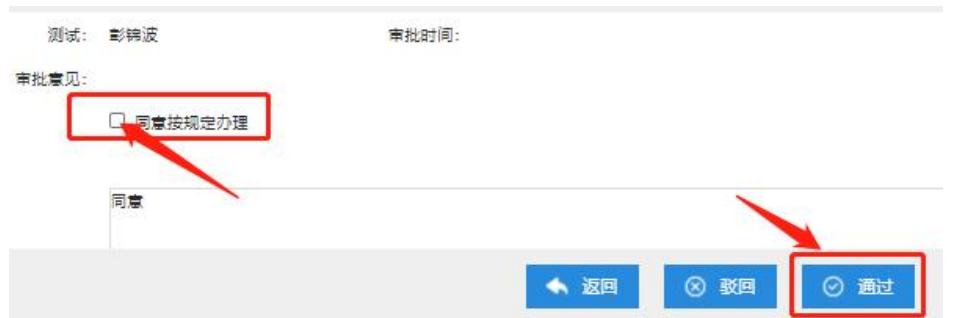

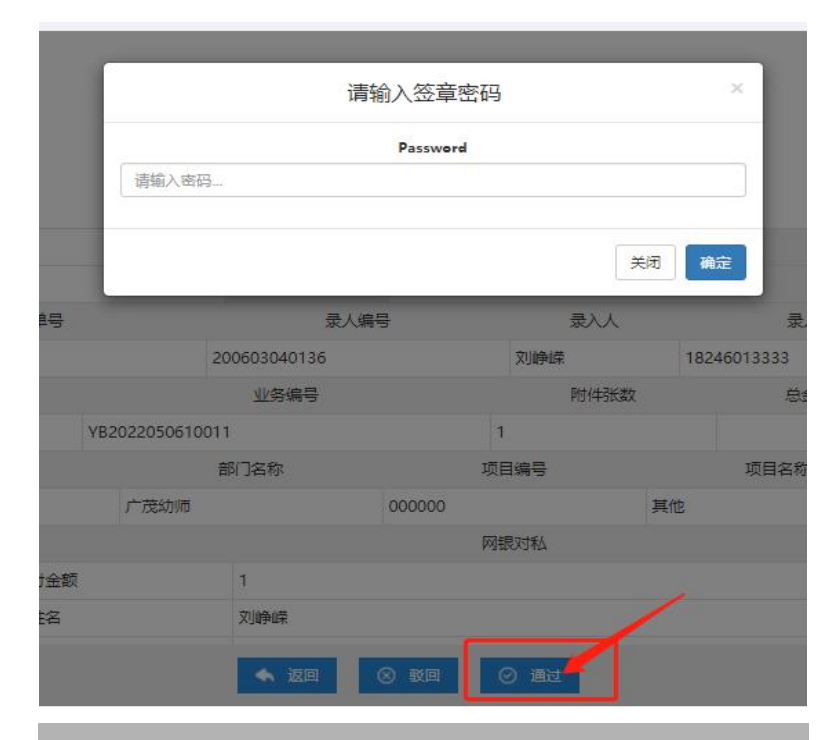

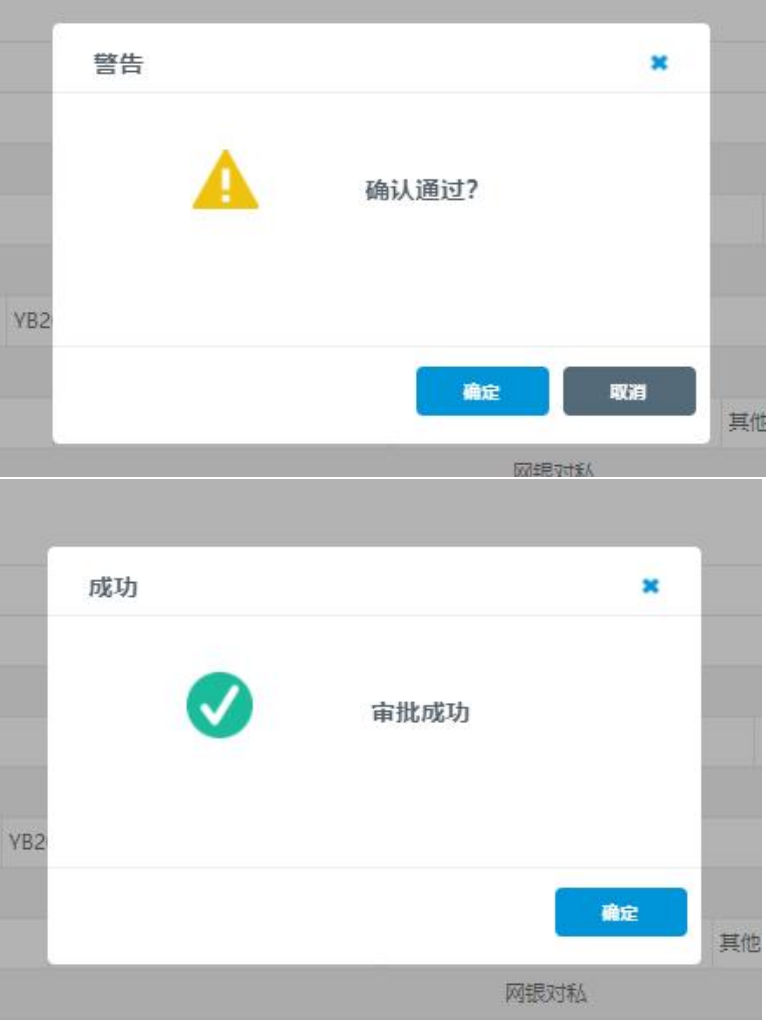

## **5**、查看已审批的业务

点击【审批业务】菜单下【已审批】,点击【查看】按钮 可以查看该单据的附件和签字情况。

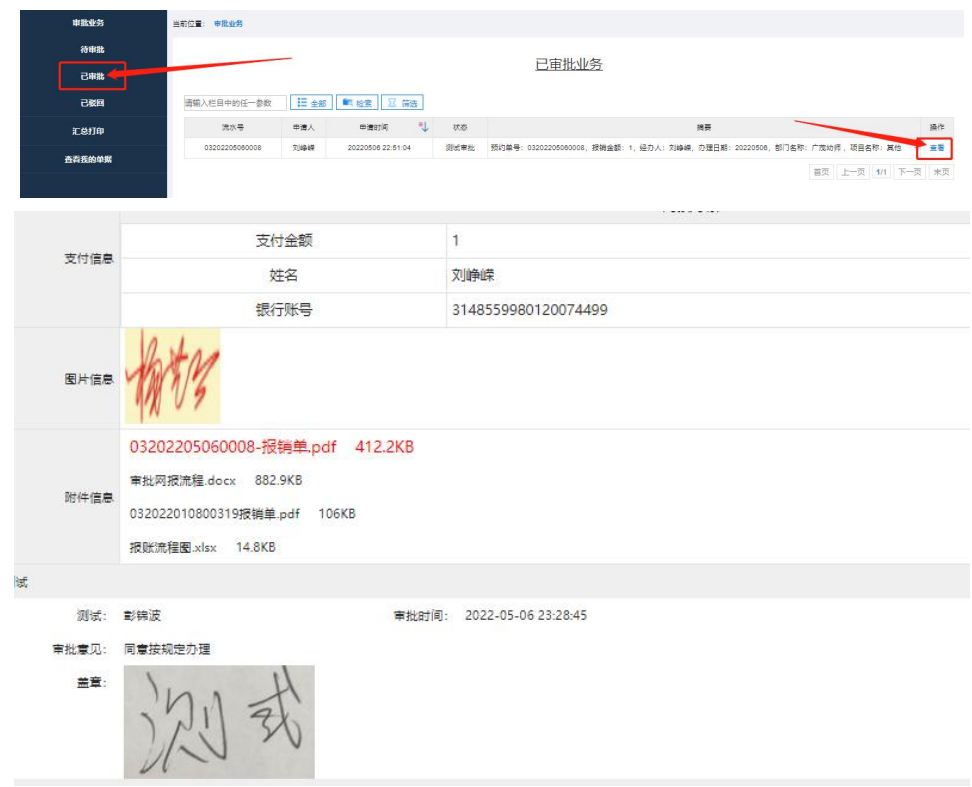